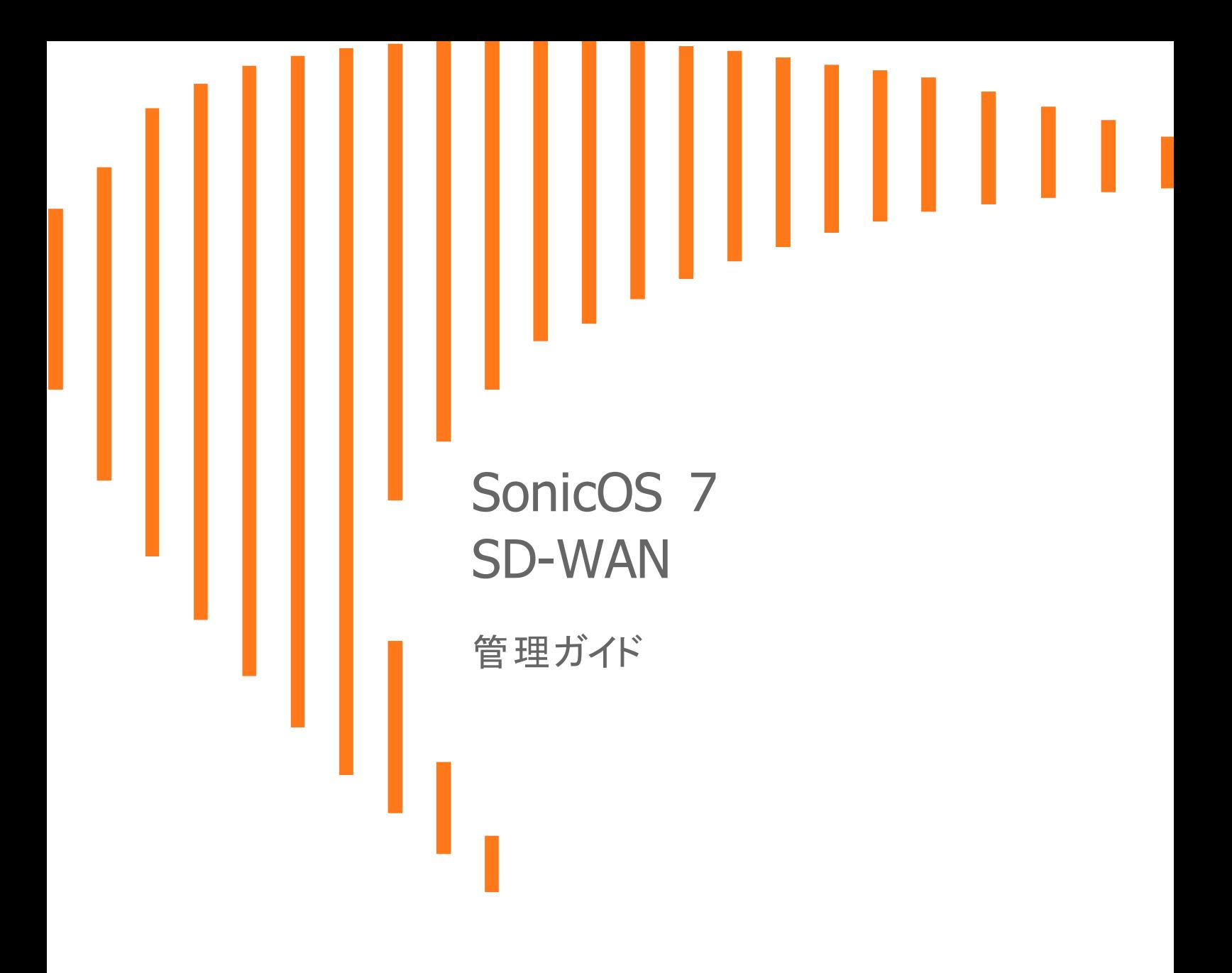

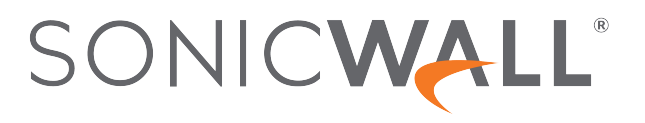

# 目次

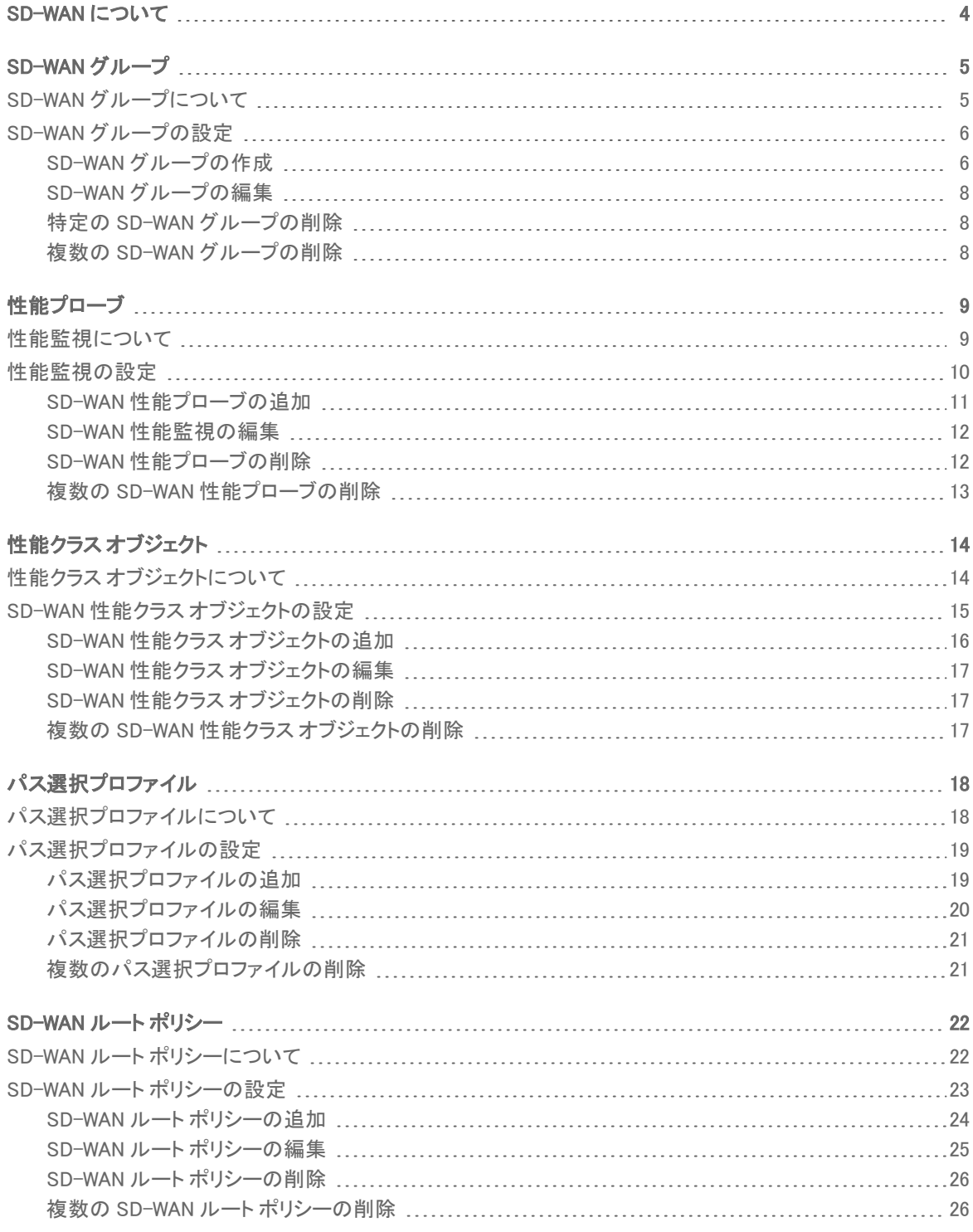

2

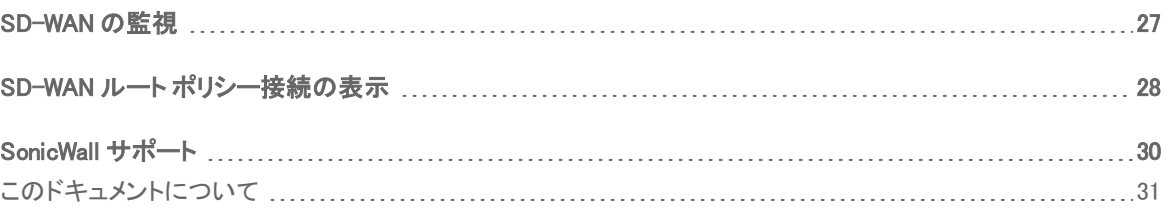

SD-WAN について

1

<span id="page-3-0"></span>SD-WAN (Software-Defined Wide Area Network) は、ワイド エリア ネットワーク (WAN) 接続をソフトウェアベースで制 御します。SonicOS SD-WAN は以下の機能を提供します。

- SD-WAN インターフェース グループ
	- WAN と VPN
	- 1~Nの範囲で拡張可能
- <sup>l</sup> 以下に基づく動的パス選択:
	- <sup>l</sup> 待ち時間、ジッタ、パケット損失
	- <sup>l</sup> 品質評価のためのユーザ定義しきい値
- <sup>l</sup> アプリケーション対応ルーティング
- <sup>l</sup> メトリック用のパス パフォーマンス プローブ
- <sup>l</sup> 接続ベースのトラフィック分散
- <sup>l</sup> VPN 経由の自動接続フェイルオーバー
- プロビジョニングと管理 (GMS と Capture Security Center)

SD-WAN は、ネットワーク パスの動作方法に応じて動的に選択される最適な送信先インターフェースを必要とす る特定のトラフィック タイプやアプリケーションに最適です。各アプリケーションは、適正に動作するために、ネット ワーク パスで決まる一定の要件を持ちます。たとえば、VoIP が正常に動作するネットワーク品質では、最適な待 ち時間が 100 ミリ秒以下である必要がありますが、待ち時間が 150 ミリ秒以上だと通話が途切れます。SD-WAN は、このようなシナリオで役立つように、最初に複数のネットワーク パス上で待ち時間、ジッタ、パケット損失などの さまざまなネットワーク パフォーマンス関連のメトリックを動的に測定します。SD-WAN は、これらのメトリックを特定 のトラフィック フローのパフォーマンスしきい値と比較し、それに応じてフローのネットワーク品質を満たす最適な ネットワークを決定します。

2

# SD-WAN グループ

<span id="page-4-0"></span>トピック:

- SD-WAN [グループについて](#page-4-1)
- <span id="page-4-1"></span><sup>l</sup> SD-WAN [グループの設定](#page-5-0)

# SD-WAN グループについて

SD-WAN は、物理および仮想 WAN インターフェース種別と、VPN 番号付き/番号なしのトンネル インターフェース インスタンスをサポートしています。必要な選択肢は、SD-WAN グループの作成時にすべて提供されます。

番号付きトンネル インターフェース グループは、より進化したルートベースの実装であり、これまでよりもずっと直 感的に操作できます。ただし、インターフェース テーブル内の他の実際のエントリから借用しているため、スケーリ ングに不向きです。番号なしトンネル インターフェース設定は、インターフェース テーブルのエントリと関連付けられ ていないため、必要なスケーラビリティの要件を満たすことができます。

SD-WAN グループは、各インターフェース パスを介したパフォーマンス基準に基づいて、ロードバランシングや動 的パス選択に使用できるインターフェースの論理グループです。個別グループを独自に作成することもできます。 SD-WAN とその機能の説明については、「SD-WAN [について」](#page-3-0)を参照してください。

「SD-WAN グループ」ページには、最適化された回復力のあるトラフィック フローに使用されるインターフェースの 個別プールが表示されます。

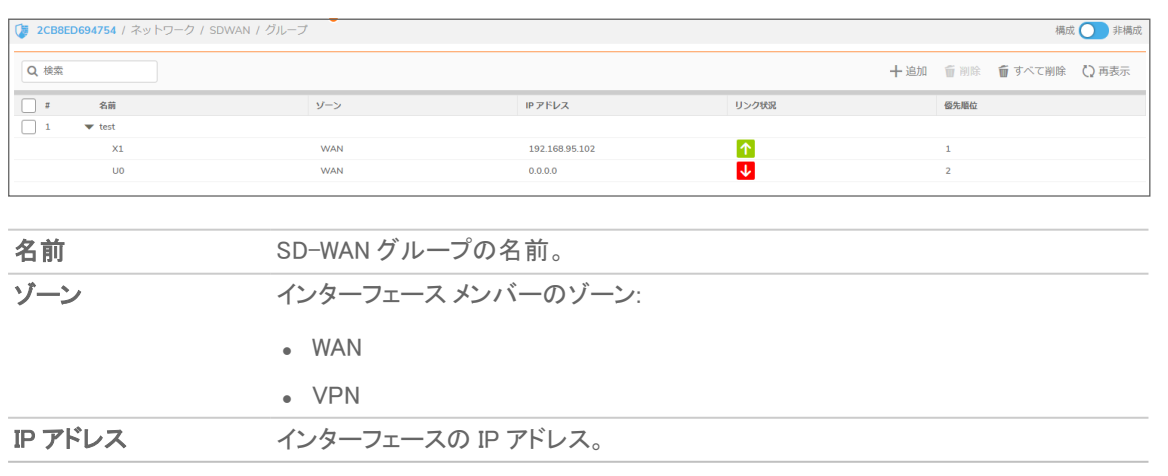

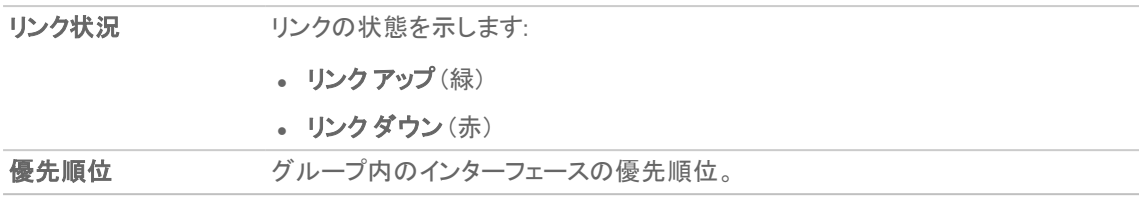

# <span id="page-5-0"></span>SD-WAN グループの設定

トピック:

- <sup>l</sup> SD-WAN [グループの作成](#page-5-1)
- SD-WAN [グループの編集](#page-7-0)
- <sup>l</sup> 特定の SD-WAN [グループの削除](#page-7-1)
- <span id="page-5-1"></span><sup>l</sup> 複数の SD-WAN [グループの削除](#page-7-2)

## SD-WAN グループの作成

要件に合わせて複数の SD-WAN グループを作成できます。

#### SD-WAN グループを追加するには、以下の手順に従います。

- 1. 「ネットワーク | SDWAN > グループ」に移動します。SD-WAN グループのインターフェース設定オプションとし て含まれている番号なしトンネル インターフェースに注意してください。
- 2. 「追加」アイコンをクリックします。 「SD-WAN グループの追加」ダイアログが表示されます。

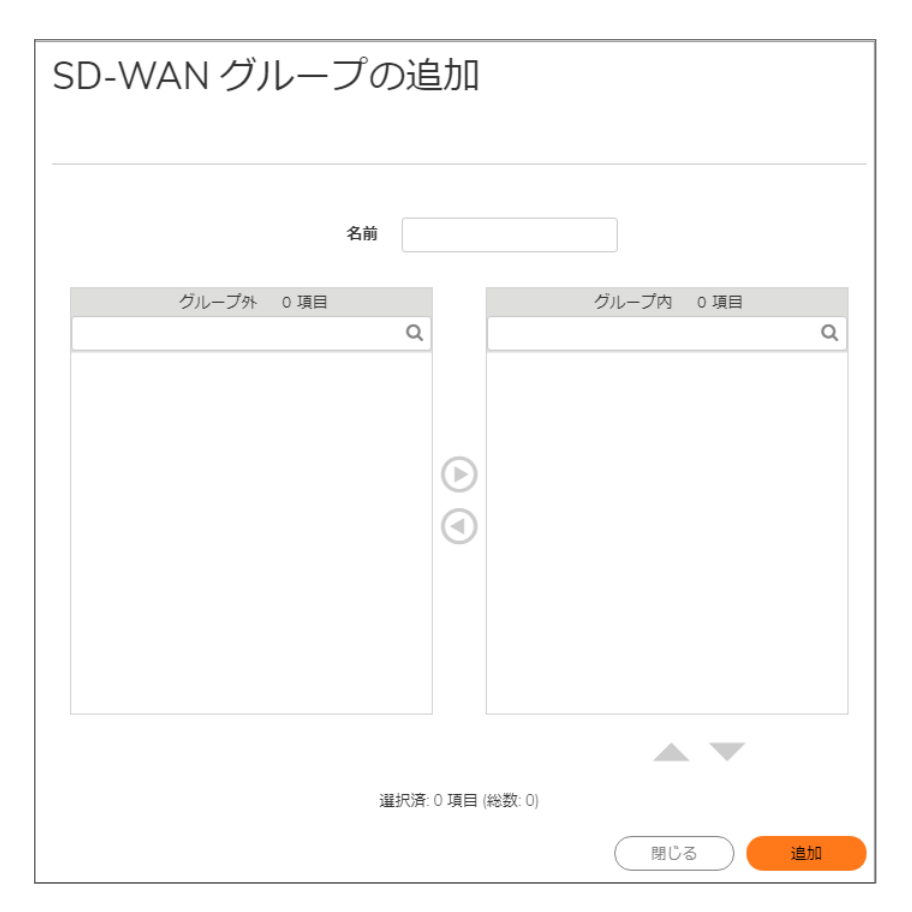

- 3. 「名前」フィールドにわかりやすい名前を入力します。
- 4. 「グループ外」リストから、1 つ以上のインターフェースを選択します。メンバー インターフェースとすることが できるのは、WAN、番号付き、または番号なしのトンネル インターフェースのみです。 重要:インターフェースを複数の SD-WAN グループのメンバーにすることはできません。 重要:1 つの SD-WAN グループに追加できるインターフェースの最大数は 10 です。
- 5. 右矢印をクリックして、選択したインターフェースを「グループ内」列に移動します。
- 6. 選択したグループ メンバーの優先順位を変更するには、以下の手順に従います。
	- a. インターフェースを選択します。
	- b. 上矢印または下矢印を選択します。
- 7. 優先順位を付けるには、インターフェースごとにステップ 6 を繰り返します。
- 8. 「追加」を選択します。

グループが作成されると、確認メッセージが表示されます。

9. 「閉じる」を選択します。

## <span id="page-7-0"></span>SD-WAN グループの編集

#### SonicOS グループを編集するには、以下の手順に従います。

- 1. 「ネットワーク | SDWAN > グループ |に移動します。
- 2. SD-WAN グループの上にマウス ポインタを置き、編集するグループの編集アイコンを選択します。

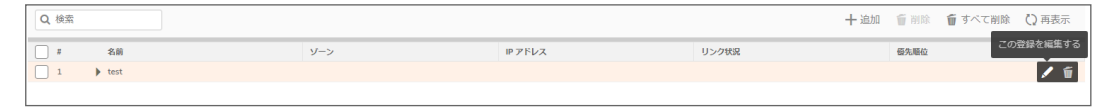

「SD-WAN グループの編集」ダイアログが表示されます。

- 3. 次の説明に従って必要な変更を加えます「SD-WAN [グループの作成」](#page-5-1)。
- <span id="page-7-1"></span>4. 「保存」をクリックします。

## 特定のSD-WAN グループの削除

#### 特定の SD-WAN グループを削除するには、以下の手順に従います。

- 1. 「ネットワーク | SDWAN > グループ |に移動します。
- 2. SD-WAN グループの上にマウスポインタを置き、削除アイコンを選択します。
- 3. 「確認」を選択します。 SD-WAN グループの削除を確認するメッセージが表示されます。

## <span id="page-7-2"></span>複数のSD-WAN グループの削除

#### 複数の SD-WAN グループを削除するには、以下の手順に従います。

- 1. 「ネットワーク | SDWAN >グループ」に移動します。
- 2. 削除するグループを選択します。 補足: すべてのグループを選択するには、「SD-WAN グループ」テーブルのヘッダー行にあるチェック ボックスをオンにします。
- 3. ページの右上隅にある「削除」アイコンを選択します。
- 4. 「確認」を選択します。

# 性能プローブ

3

<span id="page-8-0"></span>トピック:

- <sup>l</sup> [性能監視について](#page-8-1)
- <span id="page-8-1"></span><sup>l</sup> [性能監視の設定](#page-9-0)

# 性能監視について

ネットワーク パスの性能メトリックは、SD-WAN 性能プローブを使用して決定されます。これは、ネットワーク監視プ ローブと似ています。SonicOS は ICMP および TCP プローブ種別をサポートしています。SD-WAN 性能プローブ は、複数のパス選択プロファイルで使用できます(詳細については[、「パス選択プロファイルについて」](#page-17-1)を参照してく ださい。SD-WAN とその機能の説明については、次を参照してください [「SD-WAN](#page-3-0) について」。)

「ネットワーク | SD-WAN > SLA プローブ」ページには、SD-WAN グループ内の各パス(インターフェース)の動的な 性能データ(遅延/ジッタ/パケット損失)とプローブ状況が表とグラフで表示されます。最新1分(既定値)、最新1 日、最新1週、または最新1ヶ月のデータを表示することができます。

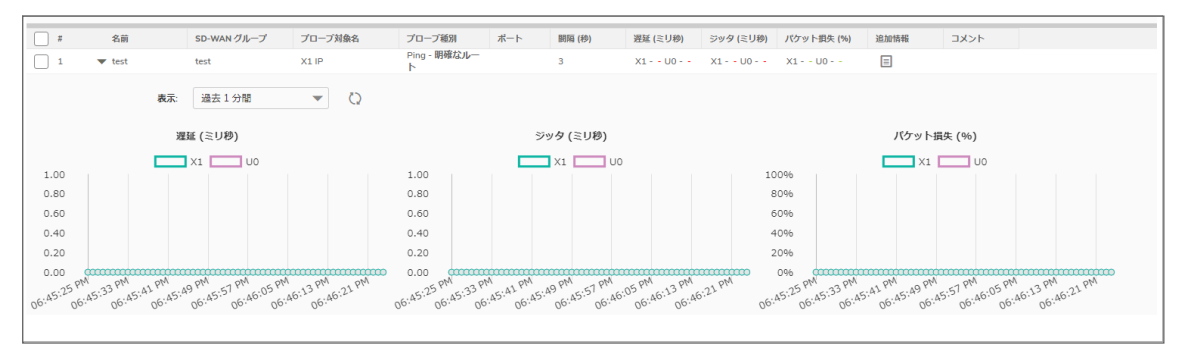

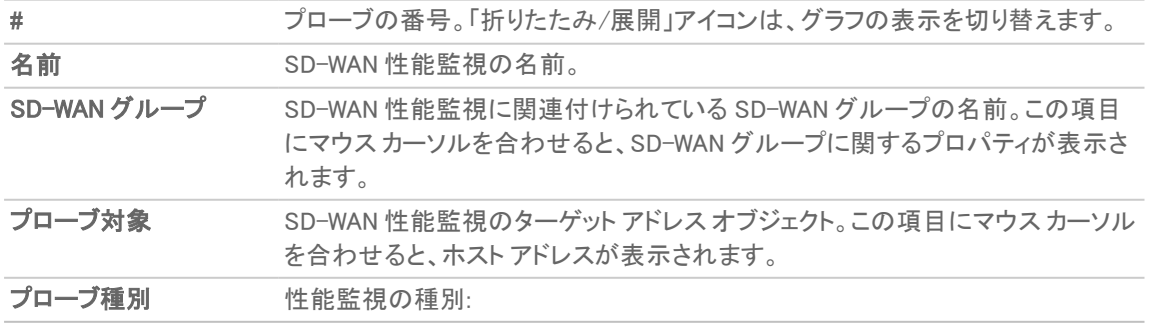

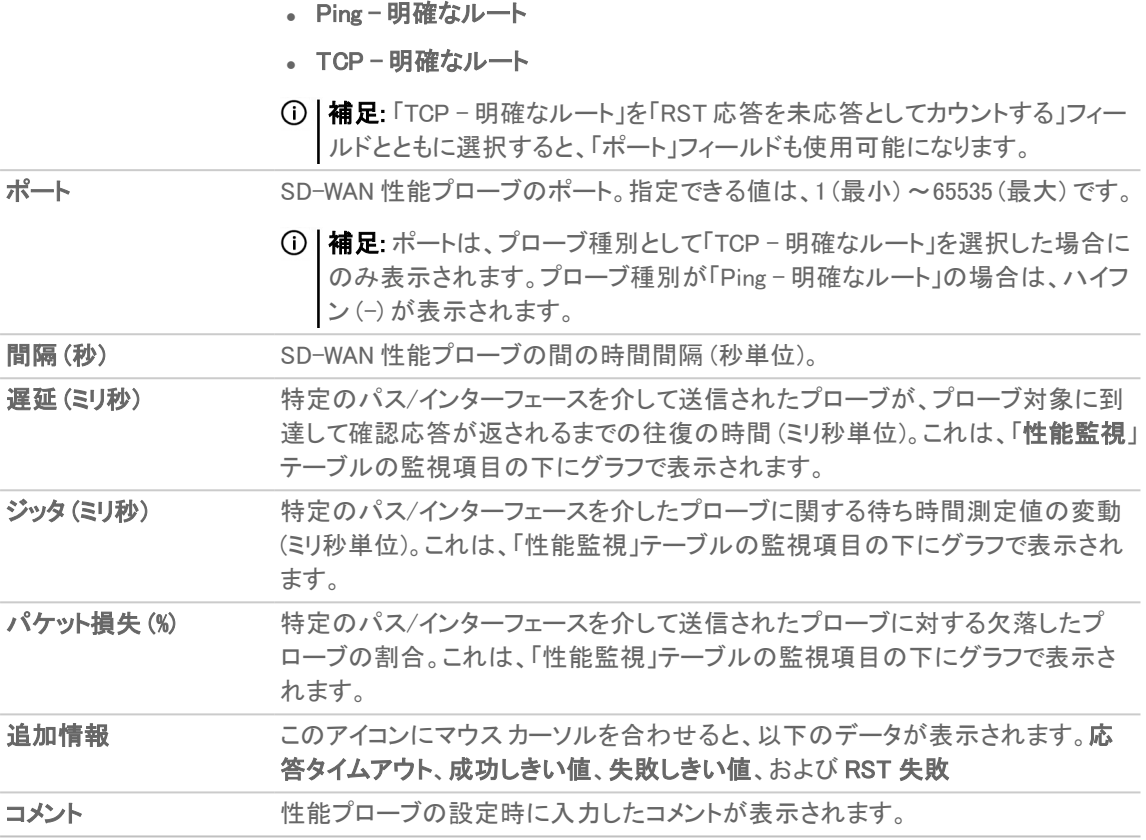

# <span id="page-9-0"></span>性能監視の設定

トピック:

- <sup>l</sup> SD-WAN [性能プローブの追加](#page-10-0)
- <sup>l</sup> SD-WAN [性能監視の編集](#page-11-0)
- <sup>l</sup> SD-WAN [性能プローブの削除](#page-11-1)
- 複数の SD-WAN [性能プローブの削除](#page-12-0)

## <span id="page-10-0"></span>SD-WAN 性能プローブの追加

重要:SD-WAN グループに VPN 番号付き/番号なしのトンネル インターフェースが含まれている場合は、性 能プローブが自動的に作成されます。追加の性能監視を作成する必要はありません。

VPN 以外の SD-WAN グループに対して性能プローブを追加するには、以下の手順に従います。

- 1. 「ネットワーク | SDWAN > SLA プローブ に移動します。
- 2. 「追加」アイコンをクリックします。 「SD-WAN 性能プローブの追加」ダイアログが表示されます。

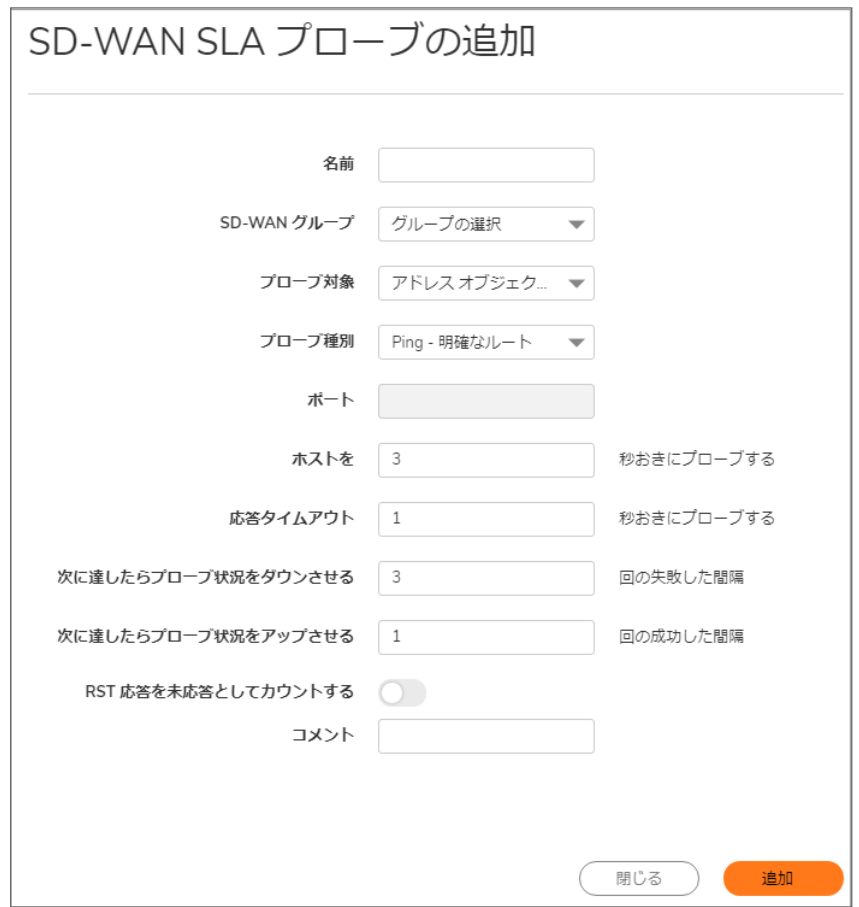

- 3. 「名前」フィールドにわかりやすい名前を入力します。
- 4. 「SD-WAN グループ」ドロップダウン メニューから SD-WAN グループを選択します。
- 5. 「プローブ対象」からアドレスオブジェクトを選択します。
- 6. 「プローブ種別」から、以下を選択します。
	- **. Ping (ICMP)** 明確なルート (既定)。ステップ 8 に進みます。
	- <sup>l</sup> TCP 明確なルート。「ポート」フィールドが利用可能になります。
- 7. 明確なルートのポート番号を「ポート」フィールドに入力します。
- 8. 「ホストのプローブ間隔」フィールドにプローブの時間間隔を入力します。最小値は 1 秒、最大値は 3600 秒、 既定値は 3 秒です。 ヒント:プローブ間隔は応答タイムアウトより長くなければなりません。
- 9. 「応答タイムアウト」フィールドに、応答の最大遅延を入力します。最小値は 1 秒、最大値は 60 秒、既定値 は 1 秒です。
- 10. 「次に達したらプローブ状況をダウンさせる...回の失敗した間隔」フィールドに、性能プローブが「休止中」と 設定されるまでの無応答回数の最大数を入力します。最小値は 1、最大値は 100、既定値は 3 です。
- 11. 「次に達したらプローブ状況をアップさせる...回の成功した間隔」フィールドに、性能プローブが「稼働中」と設 定されるまでの応答回数の最大数を入力します。最小値は 1、最大値は 100、既定値は 1 です。
- 12. 「プローブ種別」で「TCP 明確なルート」を選択した場合は、「RST 応答を未応答としてカウントする」オプ ションが使用可能になります。RST 応答を欠落間隔としてカウントするオプションを選択してください。この オプションは、既定では選択されていません。
- 13. 必要に応じて、「コメント」フィールドにコメントを入力します。
- 14. 「追加」を選択します。 確認メッセージが表示されます。

## <span id="page-11-0"></span>SD-WAN 性能監視の編集

#### SD-WAN 性能プローブを編集するには、以下の手順に従います。

- 1. 「ネットワーク | SDWAN > SLA プローブ |に移動します。
- 2. SD-WAN 性能プローブの上にマウス ポインタを置き、表示される編集アイコンを選択します。

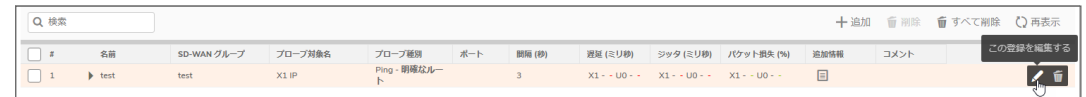

- 3. 「SD-WAN 性能プローブの編集」ダイアログが表示されます。
- 4. 次の説明に従って変更を加えます「SD-WAN [性能プローブの追加](#page-10-0)」。
- <span id="page-11-1"></span>5. 「保存」をクリックします。

## SD-WAN 性能プローブの削除

#### SD-WAN 性能プローブを削除するには、以下の手順に従います。

- 1. 「ネットワーク | SD-WAN > SLA プローブ」に移動します。
- 2. SD-WAN 性能プローブの上にマウス ポインタを置き、表示される削除アイコンを選択します。

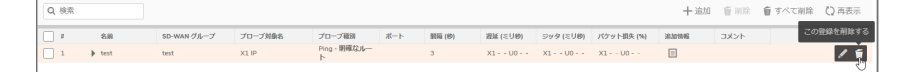

確認メッセージが表示されます。

3. 「確認」を選択します。

## <span id="page-12-0"></span>複数のSD-WAN 性能プローブの削除

## 複数の SD-WAN 性能プローブを削除するには、以下の手順に従います。

- 1. 「ネットワーク | SDWAN > SLA プローブ」に移動します。
- 2. 削除する性能監視を選択します。 すべての性能プローブを削除するには、ヘッダー行にあるチェックボックスをオンにします。
- 3. テーブルの上にある削除アイコンを選択します。
- 4. 「確認」を選択します。

# 性能クラス オブジェクト

<span id="page-13-0"></span>トピック:

- 性能クラス [オブジェクトについて](#page-13-1)
- <span id="page-13-1"></span>• SD-WAN 性能クラス [オブジェクトの追加](#page-15-0)

# 性能クラス オブジェクトについて

性能クラスは、最適なパスを選択するためのパフォーマンス基準を指定します。以下の指定が可能です。

- <sup>l</sup> 既存のパス間で最善の待ち時間/ジッタ/パケット損失。
- <sup>l</sup> 待ち時間、ジッタ、およびパケット損失のメトリックしきい値を定義する性能クラス オブジェクト。

SD-WAN 性能クラス オブジェクトを使用して、アプリケーション/トラフィック カテゴリに必要なパフォーマンス特性を 設定します。これらのオブジェクトは、パス選択プロファイルでこれらのメトリックに基づいてパスの選択を自動化す るために使用されます。(SonicOS SD-WAN とその機能の説明については、次を参照してください [「SD-WAN](#page-3-0) につ [いて」。](#page-3-0))

これらは既定の性能クラス オブジェクトです。

- 最小ジッタ
- <sup>l</sup> 最小遅延
- <sup>l</sup> 最小パケット損失

補足: これらの既定の性能クラス オブジェクトは、編集も削除もできません。

ユーザ定義の性能クラス オブジェクトを使用して、アプリケーション/トラフィック カテゴリのニーズに最も適したユー ザ定義の性能しきい値を設定できます。遅延、ジッタ、またはパケット損失の属性をユーザ定義オブジェクトに含 めたり、除外したりできますが、これら 3 つの属性すべてを同一オブジェクトから除外することはできません。属性 を除外すると、特定のパスが適合しているかどうかを判断する際に、その属性の値は基準またはしきい値として 使用されません。例えば、特定のパスを遅延属性についてのみ評価したいが、他の属性には評価の必要がない 場合、ユーザ定義オブジェクトに遅延を含め、ジッタとパケット損失を除外することができます。

補足: SonicOS を前バージョンから 7.0 にアップグレードすると、既存のユーザ定義性能クラス オブジェクトが すべてアップグレードされ、遅延、ジッタ、およびパケット損失の「含める」オプションが有効になります。

4

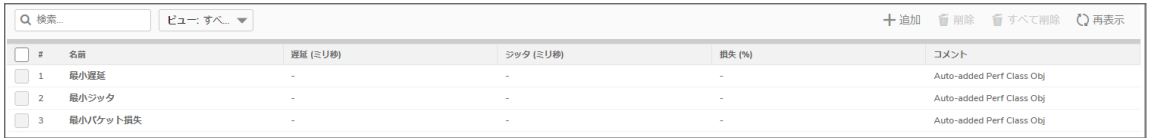

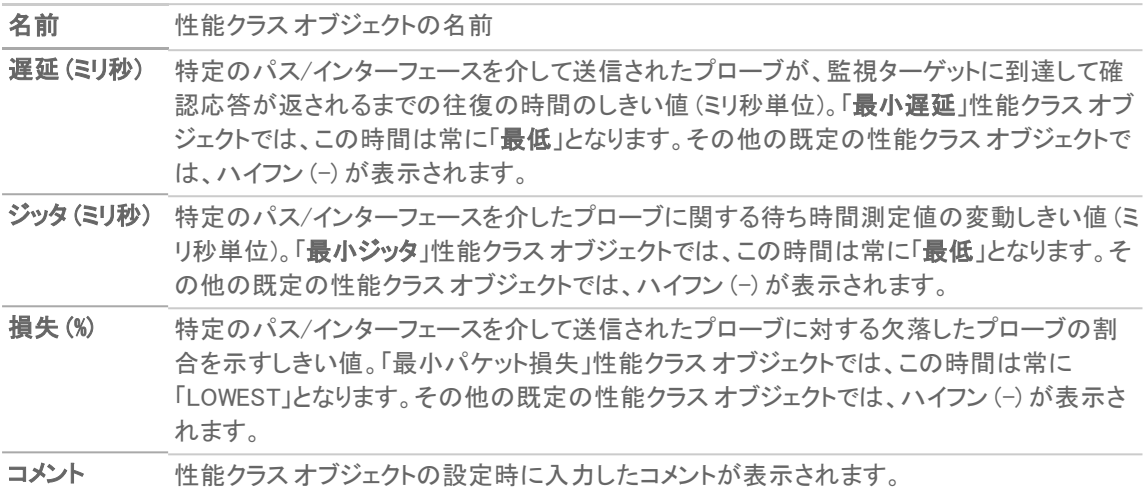

# <span id="page-14-0"></span>SD-WAN 性能クラスオブジェクトの設定

トピック:

- <sup>l</sup> SD-WAN 性能クラス [オブジェクトの追加](#page-15-0)
- SD-WAN 性能クラス [オブジェクトの編集](#page-16-0)
- SD-WAN 性能クラス [オブジェクトの削除](#page-16-1)
- 複数の SD-WAN 性能クラス [オブジェクトの削除](#page-16-2)

# <span id="page-15-0"></span>SD-WAN 性能クラスオブジェクトの追加

#### 性能クラス オブジェクトを追加するには、以下の手順に従います。

- 1. 「ネットワーク | SDWAN > SLA クラスオブジェクト」に移動します。
- 2. 「追加」アイコンをクリックします。 「性能クラスオブジェクトの追加」ダイアログが表示されます。

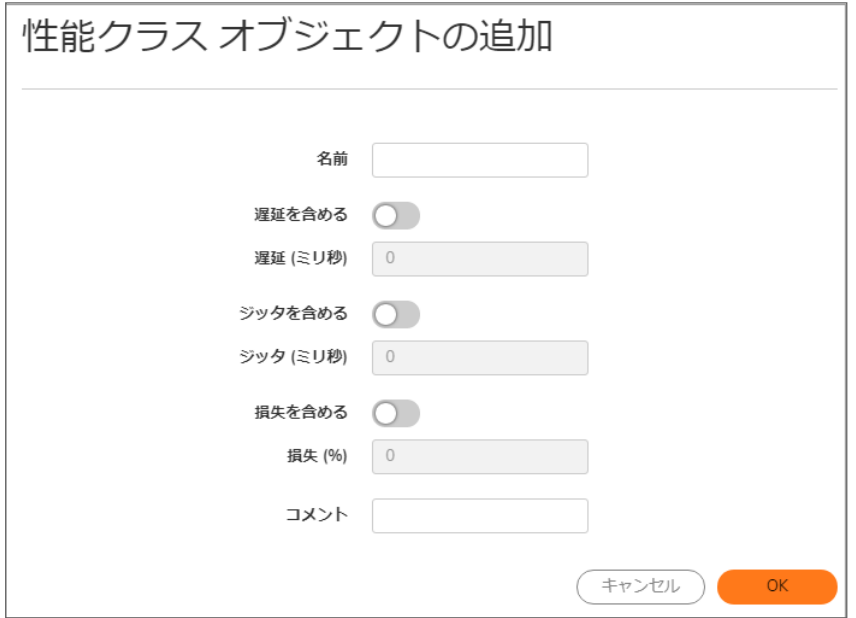

- 3. 「名前」フィールドにわかりやすい名前を入力します。
- 4. 「遅延を含める」を有効にしてこのオブジェクトの性能クラスの遅延属性を含めるか、チェックボックスをクリ アして遅延属性を除外します。このオプションは、既定では選択されています。
- 5. 「遅延を含める」が有効な場合、「遅延 (ミリ秒)」フィールドに許容可能な遅延をミリ秒単位で入力します。 最小値は 0 ミリ秒、最大値は 1000 ミリ秒、既定値は 0 ミリ秒です。
- 6. 「ジッタを含める」を有効にしてこのオブジェクトの性能クラスのジッタ属性を含めるか、チェックボックスをク リアしてジッタ属性を除外します。このオプションは、既定では選択されています。
- 7. 「ジッタを含める」が有効な場合、「ジッタ (ミリ秒)」フィールドに許容可能なジッタをミリ秒単位で入力しま す。最小値は 0 ミリ秒、最大値は 1000 ミリ秒、既定値は 0 ミリ秒です。
- 8. 「損失を含める」を有効にしてこのオブジェクトの性能クラスのパケット損失属性を含めるか、チェックボック スをクリアしてパケット損失属性を除外します。このオプションは、既定では選択されています。
- 9. 「損失を含める」が有効な場合、「損失 (%)」フィールドに許容可能なパケット損失率を入力します。最小値 は 0、最大値は 100、既定値は 0 です。
	- 補足: これら 3 つの属性 (遅延、ジッタ、パケット損失) すべてを同一オブジェクトから除外することはで きません。
- 10. 必要に応じて、「コメント」フィールドにコメントを入力します。
- 11. 「OK」をクリックします。

## <span id="page-16-0"></span>SD-WAN 性能クラスオブジェクトの編集

SD-WAN 性能クラス オブジェクトを編集するには、以下の手順に従います。

- 1. 「ネットワーク | SDWAN > SLA クラスオブジェクト」に移動します。
- 2. 性能クラスオブジェクトの上にマウスポインタを置き、編集アイコンを選択します。「SD-WAN 性能クラスオ ブジェクトの編集」ダイアログが表示されます。次の説明に従って必要な変更を加えます[「SD-WAN](#page-15-0) 性能ク ラス [オブジェクトの追加](#page-15-0)」。
- <span id="page-16-1"></span>3. 「OK」をクリックします。

## SD-WAN 性 能 クラス オブジェクト の削除

SD-WAN 性能クラス オブジェクトを削除するには、以下の手順に従います。

- 1. 「ネットワーク | SDWAN > SLA クラスオブジェクト」に移動します。
- 2. オブジェクトの上にマウスポインタを置き、削除アイコンを選択します。

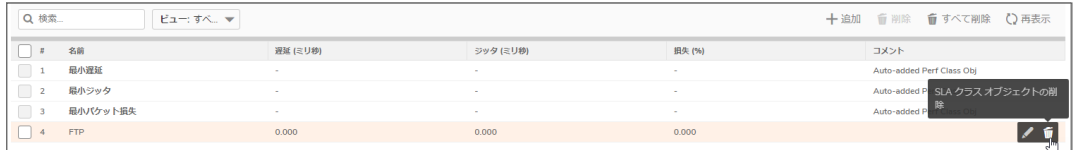

<span id="page-16-2"></span>3. 表示される確認のプロンプトで、「確認」を選択します。

## 複数のSD-WAN 性能クラスオブジェクトの削除

#### 複数の SD-WAN 性能クラス オブジェクトを削除するには、以下の手順に従います。

- 1. 「ネットワーク | SDWAN > SLA クラスオブジェクト に移動します。
- 2. 削除する性能クラス オブジェクトを選択します。
- 3. 「性能クラス オブジェクト」テーブルの上部にある「削除」アイコンを選択します。確認メッセージが表示され ます。

補足: すべての性能クラス オブジェクトを削除するには、「すべて削除」アイコンを選択します。

4. 「確認」を選択します。

# 5

# パス選択プロファイル

<span id="page-17-0"></span>トピック:

- [パス選択プロファイルについて](#page-17-1)
- <span id="page-17-1"></span>• [パス選択プロファイルの設定](#page-18-0)

# パス選択プロファイルについて

パス選択プロファイル (PSP) は、利用可能なネットワーク パス/インターフェースのプールから、特定のネットワーク パフォーマンス基準を満たすネットワーク パスまたはインターフェースを決定するのに役立つ設定です。適合パス またはインターフェースは、性能クラスの基準を満たしています。

動的パス選択メカニズムは、ポリシーベース ルート (PBR) に関連付けられた状態の PSP 設定を使用して実装さ れます。複数のネットワーク パスが (PSP の性能クラスに従う) 基準を満たしているとき、トラフィックは適合ネット ワーク パス/インターフェース間で負荷分散されます。ポリシー ベースのルーティング ポリシーに関連付けられてい る場合、パス選択プロファイルは SD-WAN インターフェース間でアプリケーション/サービスに最適なパスを選択す るのに役立ちます。

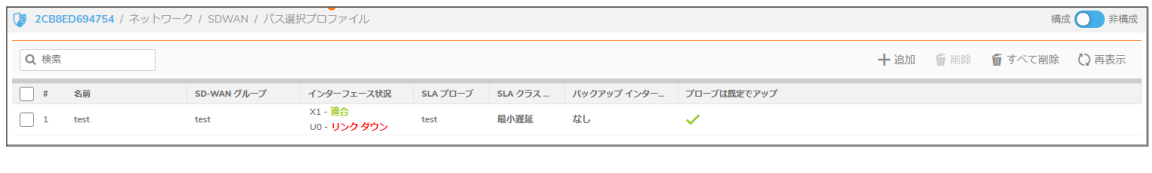

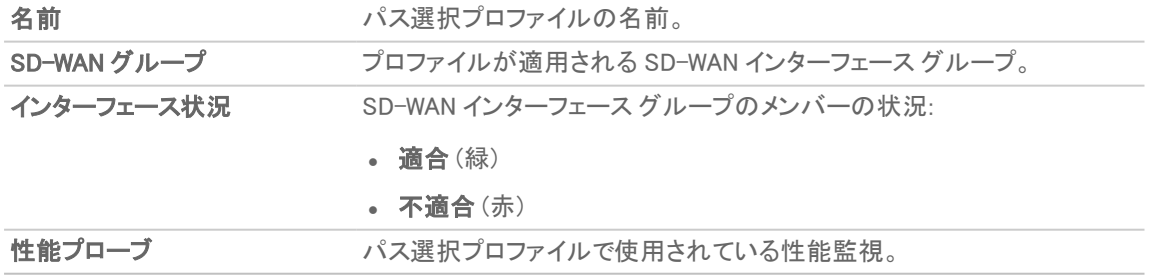

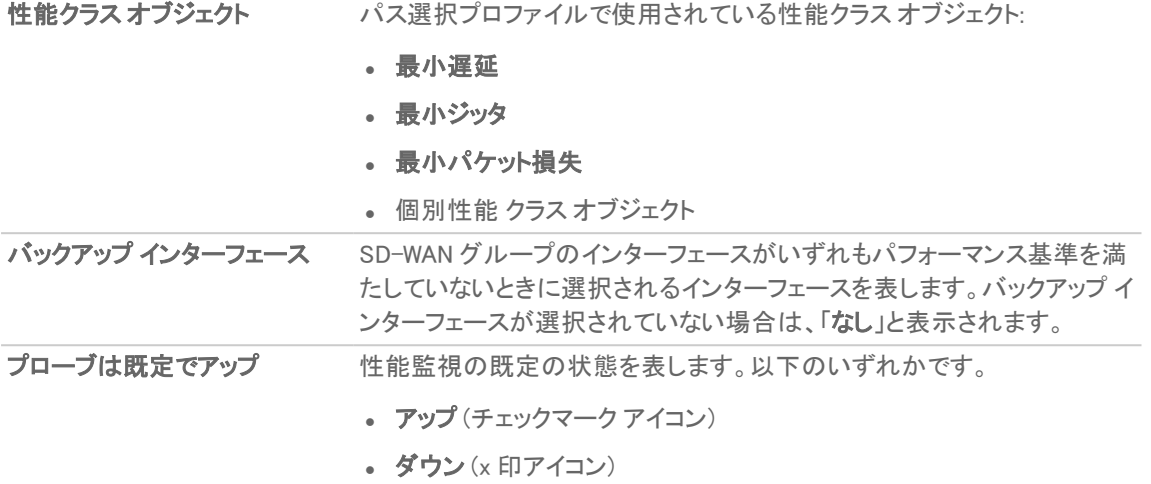

# <span id="page-18-0"></span>パス選択プロファイルの設定

トピック:

- <sup>l</sup> [パス選択プロファイルの追加](#page-18-1)
- [パス選択プロファイルの編集](#page-19-0)
- [パス選択プロファイルの削除](#page-20-0)
- <span id="page-18-1"></span>• [複数のパス選択プロファイルの削除](#page-20-1)

# パス選択プロファイルの追加

#### パス選択プロファイルを追加するには、以下の手順に従います。

- 1. 「ネットワーク | SDWAN > パス選択プロファイル」に移動します。
- 2. テーブルの上にある「追加」アイコンを選択します。 「SD-WAN パス選択プロファイルの追加」ダイアログが表示されます。

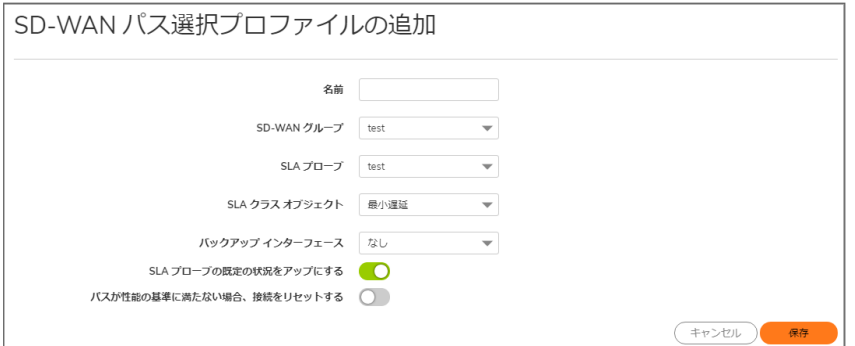

3. 「名前」フィールドにわかりやすい名前を追加します。

- 4. 「SD-WAN グループ」から、プロファイルが適用される SD-WAN インターフェース グループを選択します。 このダイアログから新しい SD-WAN グループを作成して、新規作成されたグループを選択することもでき ます。
- 5. 「性能監視」から、プロファイルで使用するプローブを選択します。 選択した SD-WAN グループに追加されているプローブがある場合は、既定で表示されます。それ以外の 場合は、適切なプローブを選択します。
- 6. 「性能クラス」から、最適なネットワークパスを動的に選択するための性能クラスオブジェクトを選択しま す。
	- <sup>l</sup> 最小遅延
	- <sup>l</sup> 最小ジッタ
	- <sup>l</sup> 最小パケット損失
	- 個別性能 クラスオブジェクト

ドロップダウン メニューから新しい性能クラス オブジェクトを作成することもできます。

- 7. 「 バックアップ インターフェース」から、SD-WAN グループのどのインターフェースも「性能クラス」で指定され た性能基準を満たしていない場合に使用するインターフェースを選択します。
	- なし (既定)
	- 個々のインターフェース
	- <sup>l</sup> VPN トンネル インターフェース (もしあれば)
- 8. 性能プローブの既定の状況を「ダウン」として扱うかどうかを指定するには、「SLA プローブの既定の状況 をアップにする」を無効にします。このオプションは既定では有効で、状況は「アップ」として扱われます。
- 9. VPN 以外の SD-WAN グループを含むパス選択プロファイルで、パスが性能基準を満たさなくなったときに パス上の既存の接続を休止する場合は、「パスが性能の基準に満たない場合、接続をリセットする」を選 択します。このオプションは、既定では無効になっています。
- 10. 「保存」をクリックします。 確認メッセージが表示されます。

## <span id="page-19-0"></span>パス選択プロファイルの編集

#### SD-WAN パス選択プロファイルを編集するには、以下の手順に従います。

- 1. 「ネットワーク | SDWAN > パス選択プロファイル」に移動します。
- 2. パス選択プロファイルの上にマウスポインタを置き、編集アイコンを選択します。「SD-WAN パス選択プロ ファイルの編集」ダイアログが表示されます。
- 3. 次の説明に従って変更を加えます[「パス選択プロファイルの追加](#page-18-1)」。
- 4. 「保存」をクリックします。

## <span id="page-20-0"></span>パス選択プロファイルの削除

## SD-WAN パス選択プロファイルを削除するには、以下の手順に従います。

- 1. 「ネットワーク | SDWAN > パス選択プロファイル」に移動します。
- 2. パス選択プロファイルの上にマウス ポインタを置き、削除アイコンを選択します。
- <span id="page-20-1"></span>3. 削除を確認するには「OK」を選択します。

## 複数のパス選択プロファイルの削除

## 複数のパス選択プロファイルを削除するには、以下の手順に従います。

- 1. 「ネットワーク | SDWAN > パス選択プロファイル」に移動します。
- 2. 削除するプロファイルを選択します。 補足: すべてのプロファイルを選択するには、「パス選択プロファイル」テーブルのヘッダーにあるチェッ クボックスをオンにします。
- 3. 「パス選択プロファイル」テーブルの上にある「削除」アイコンを選択します。

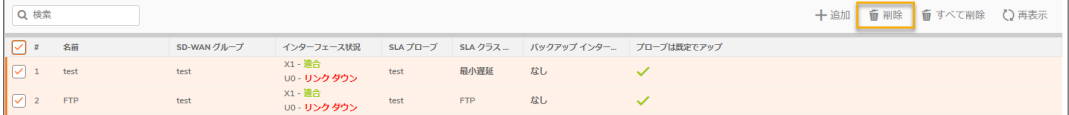

4. 削除を確認するには「OK」を選択します。

6

# SD-WAN ルート ポリシー

<span id="page-21-0"></span>トピック:

- SD-WAN ルート [ポリシーについて](#page-21-1)
- <span id="page-21-1"></span>**• SD-WAN ルート[ポリシーの設定](#page-22-0)**

# SD-WAN ルート ポリシーについて

特定のトラフィックのフローに対して動的パスを選択する場合には、ポリシーベースのルートが使用されます。SD-WAN ポリシーベースのルートは、特定の送信元/送信先サービス/アプリの組み合わせでルート ポリシーを設定す るために使用され、その際に対応するパス選択プロファイルによってパス選択プロファイル ベースの発信パスが 動的に決定されます。パス選択プロファイルによって修飾されたパスが複数ある場合、トラフィックは修飾パス間で 自動的にロードバランスされます。どのパスもパス選択プロファイルによって修飾されておらず、プロファイル内の バックアップ インターフェースが設定されていないか停止している場合、そのルートは無効になります。SonicOS SD-WAN の詳細については、次を参照してください 「SD-WAN [について」。](#page-3-0)

ヒント:SD-WAN ルーティングは、「ネットワーク | システム > 動的ルーティング」ページから設定できます。ただ し、「ネットワーク | SDWAN > ルール」ページでは、SD-WAN ルートだけが表示され、SD-WAN タイプのルートを 設定することだけができます。

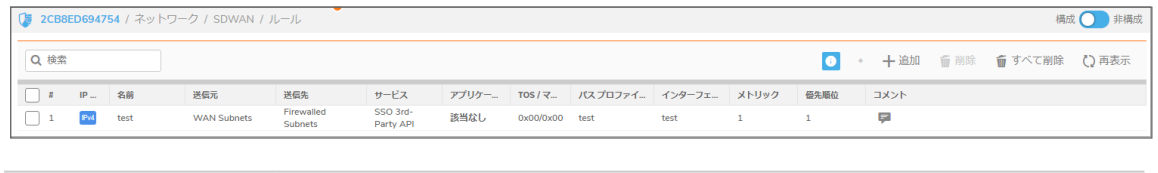

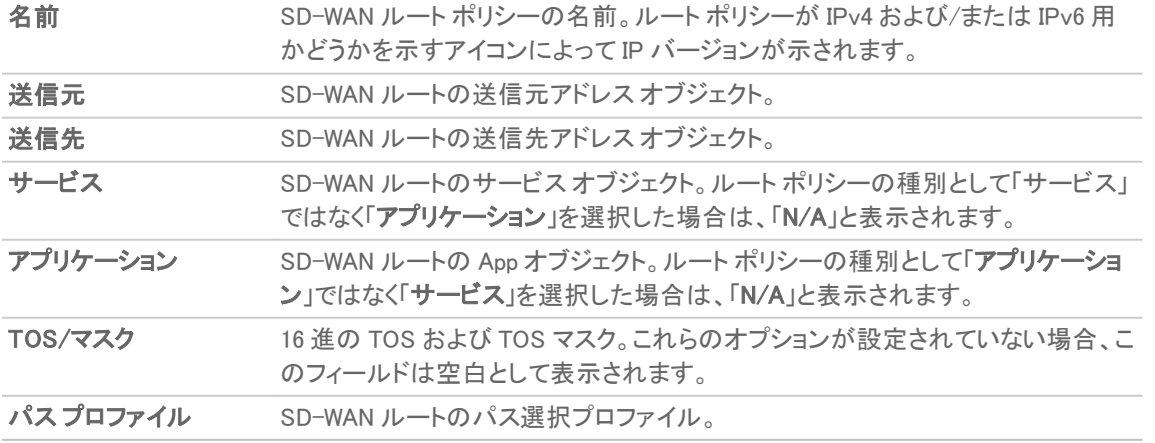

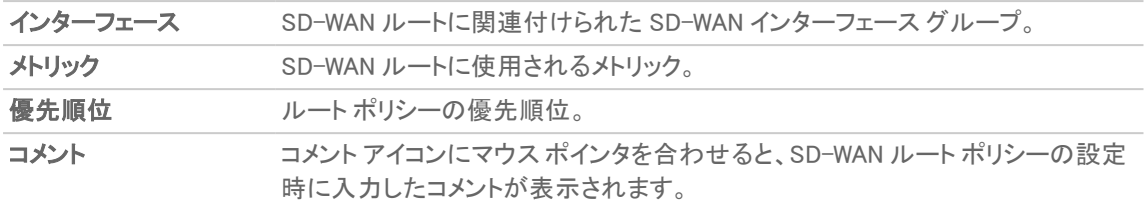

# <span id="page-22-0"></span>SD-WAN ルート ポリシーの設定

トピック:

- SD-WAN ルート[ポリシーの追加](#page-23-0)
- SD-WAN ルート[ポリシーの編集](#page-24-0)
- **.** SD-WAN ルート[ポリシーの削除](#page-25-0)
- 複数の SD-WAN ルート[ポリシーの削除](#page-25-1)

## <span id="page-23-0"></span>SD-WAN ルート ポリシーの追加

SD-WAN ルート ポリシーを追加するには、以下の手順に従います。

- 1. 「ネットワーク | SDWAN > ルール」に移動します。
- 2. 「ルートポリシーの追加」アイコンを選択します。「ルートポリシーの追加」ダイアログが表示されます。

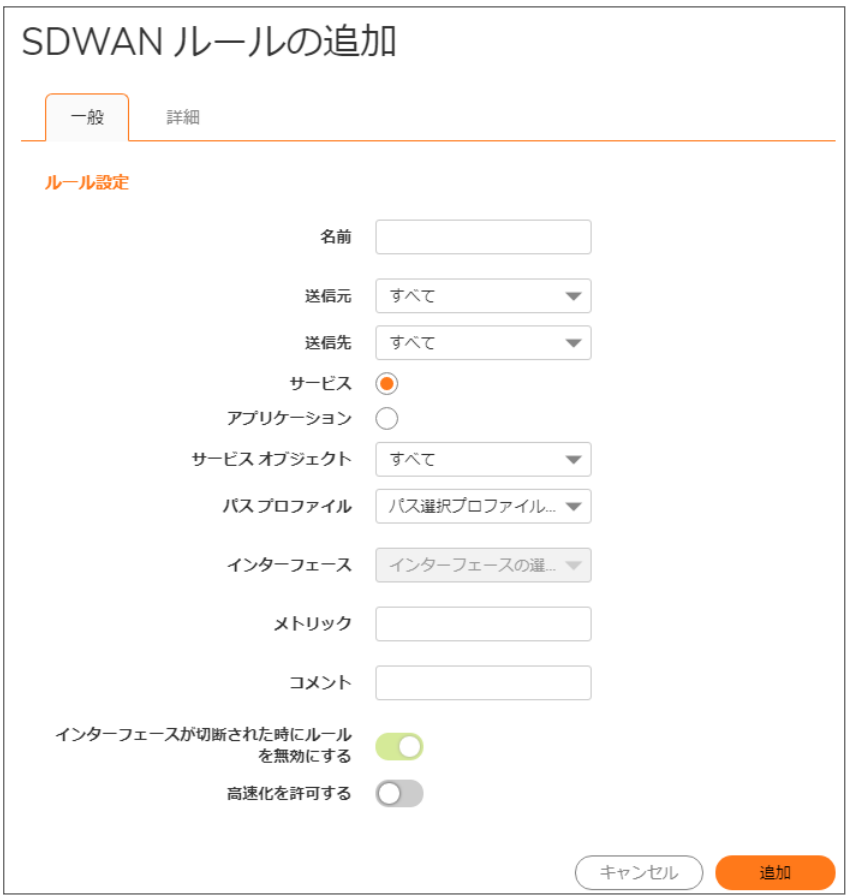

- 補足: 「 インターフェース と インターフェースが切断された時にルートを無効にする 」の各オプションは 淡色表示となり、編集できません。「インターフェース」オプションには、選択したパス選択プロファイル (PSP) に関連付けられた SD-WAN グループ名が入力されています。
- 3. 「名前」フィールドにわかりやすい名前を入力します。
- 4. 「送信元」で、静的ルートの送信元アドレスオブジェクトを選択します。または、「アドレスオブジェクトの作 成」を選択して、新しいアドレスオブジェクトを動的に作成します。既定は「すべて」です。
- 5. 「送信先」で送信先アドレスオブジェクトを選択するか、「アドレスオブジェクトの作成」を選択して新しいアド レスオブジェクトを動的に作成します。既定は「すべて」です。
- 6. ルート ポリシーの種別を選択します。
	- サービス (既定)
	- <sup>l</sup> アプリケーション 重要:アプリケーション ベースのルーティングには、アプリケーション制御ライセンスが必要で す。
- 7. 「サービス」を選択した場合は、「サービスオブジェクト」を選択します。すべての種類のトラフィックを許可す る汎用静的ルートの場合は、単に「すべて」 (既定) を選択します。
- 8. 「アプリケーション」を選択した場合は、「アプリケーション オブジェクトを選択します。
- 9. 「パスプロファイル」から、パス選択プロファイルを選択します。
- 10. 「メトリック」にルートのメトリック (重み付けされたコスト) を入力します。最小値は 1 で、最大値は 254 です。 ヒント:メトリックは、低い値のほうが適切と見なされ、高いメトリック (コスト) のものよりも優先されま す。
- 11. 必要に応じて、「コメント」にルート ポリシーのコメントを入力します。このフィールドには、新しい静的ルート ポリシーについて説明するコメントを入力できます。
- 12. ルートポリシーの高速化を許可するには、「高速化を許可する」を有効にします。
- 13. 「詳細」を選択します。
- 14. 「TOS (16 進)」フィールドに TOS 値を入力します。最大値は FF です。バックアップ TOS と TOS マスク フィールドが設定されていない場合、値 0 が使用されます。
- 15. 同じ値を「TOS マスク (16 進)」フィールドに入力します。
- 16. 管理距離を手動で指定するには、以下の手順に従います。
	- a. 「自動」の選択を解除します。このオプションは、既定では選択されています。 「管理距離」フィールドが使用可能になります。
	- b. 「管理距離」フィールドに管理距離を入力します。
- <span id="page-24-0"></span>17. 「追加」を選択します。

## SD-WAN ルート ポリシーの編集

#### ルート ポリシーを編集するには、以下の手順に従います。

- 1. 「ネットワーク | SDWAN > ルール に移動します。
- 2. ポリシーの上にマウス ポインタを置き、編集アイコンを選択します。

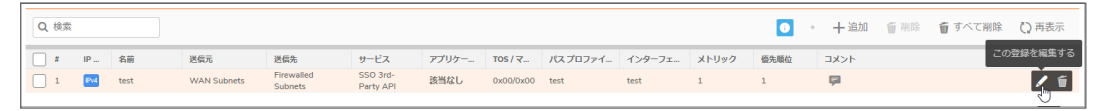

- 3. 「ルートポリシーの更新」ダイアログが表示されます。
- 4. 次の説明に従って変更を加えます「SD-WAN ルート[ポリシーの追加](#page-23-0)」。
- 5. 「更新」を選択します。

## <span id="page-25-0"></span>SD-WAN ルート ポリシーの削除

### ルート ポリシーを削除するには、以下の手順に従います。

- 1. 「ネットワーク | SDWAN > ルール」に移動します。
- 2. ポリシーの上にマウス ポインタを置き、削除アイコンを選択します。
- <span id="page-25-1"></span>3. 「確認」を選択します。

## 複数のSD-WAN ルート ポリシーの削除

複数の SD-WAN ルート ポリシーを削除するには、以下の手順に従います。

- 1. 「ネットワーク | SDWAN > ルール」に移動します。
- 2. 削除するパス選択プロファイルを選択します。 すべてのポリシーを選択するには、「SD-WAN ルート ポリシー」テーブルのヘッダー行にあるチェックボック スをオンにします。
- 3. 「SD-WAN ルート ポリシー」テーブルの上にある「削除」アイコンを選択します。

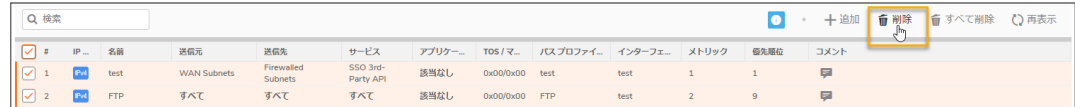

4. 「確認」を選択します。

# SD-WAN の監視

6

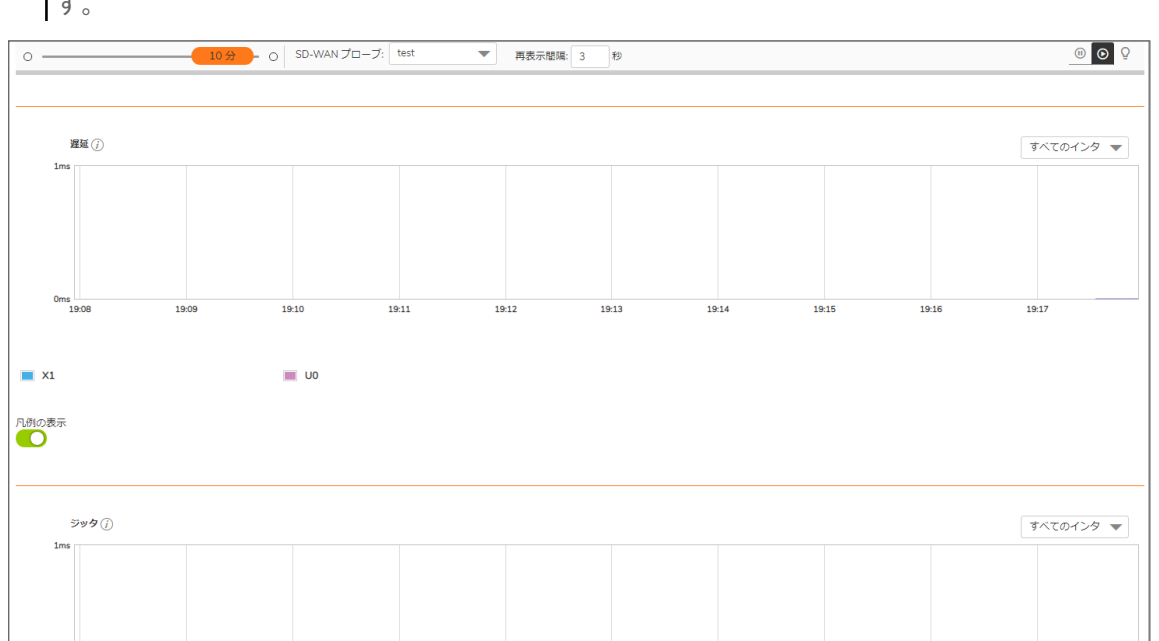

#### <span id="page-26-0"></span>① |補足: 表示範囲内に受信した最近のデータエントリがない場合は、グラフが空または空白になることがありま す。

#### SD-WAN の性能を監視するには、以下の手順に従います。

- 1. 「監視 | SD-WAN > SDWAN 監視」に移動します。
- 2. 「SD-WAN プローブ」ドロップダウン ボックスから、監視に使用する性能プローブを選択します。
- 3. 「再表示間隔」フィールドに再表示間隔を秒単位で指定します。
- 4. 表示範囲を選択します。
	- <sup>l</sup> 60 秒 (既定値)
	- <sup>l</sup> 2 分
	- <sup>l</sup> 5 分
	- <sup>l</sup> 10 分
- 5. 追跡するインターフェースを選択するか、右側のドロップダウン メニューから「すべてのインターフェース」を 選択します。
- 6. 右側にある 2 つの小さなアイコンで、ライン表示とブロック表示を切り替えることができます。

# <span id="page-27-0"></span>SD-WAN ルート ポリシー接続の表示

「監視 | SDWAN > SD-WAN 接続」ページでは、SD-WAN ルートポリシーに関連付けられている接続を表示できま す。

- <sup>l</sup> IPv4 SD-WAN ルート ポリシーに関連付けられているアクティビティを表示するには、「IPv4」を選択します。
- <sup>l</sup> IPv6 SD-WAN ルート ポリシーに関連付けられているアクティビティを表示するには、「IPv6」を選択します。

#### SD-WAN 接続詳細

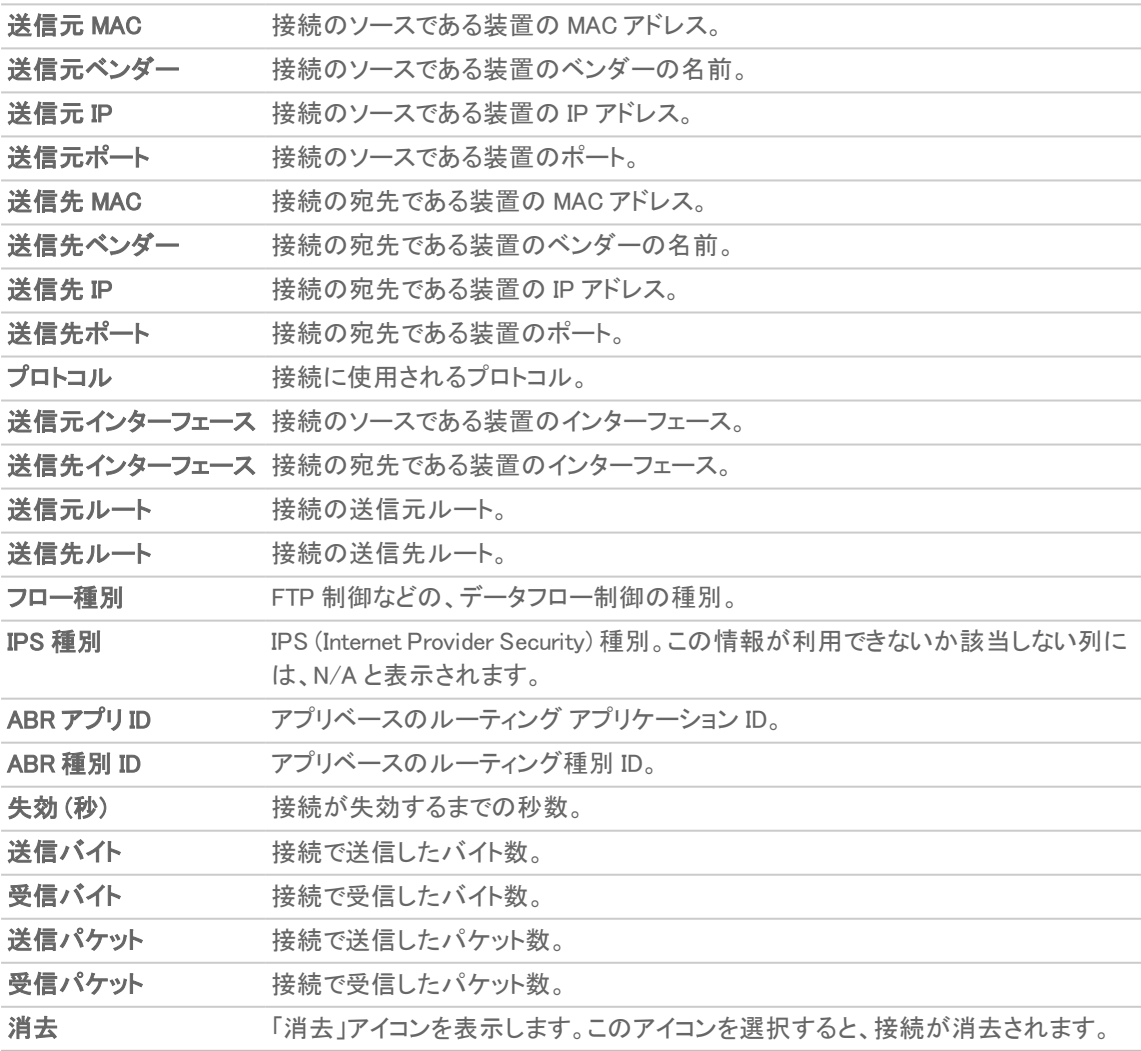

6

#### 合計 ページ上の総件数。ページの下部に表示されます。

「 SD-WAN 接続 」ページで次の動作を実行できます。

- <sup>l</sup> ログを検索するには、アクティビティに関連するキーワードを検索バーに入力します。
- ログをフィルタするには、「フィルタ」アイコンをクリックし、適切なフィルタオプションを選択してから、「フィル タの適用」を選択します。
- 適用されているフィルタをクリアするには、「フィルタの消去」アイコンをクリックします。
- ログを CSV ファイルまたは TEXT ファイルにエクスポートするには、「エクスポート」アイコンをクリックし、必 要な形式を選択します。
- ページを再表示するには、「再表示」アイコンをクリックします。

7

# SonicWall サポート

<span id="page-29-0"></span>有効なメンテナンス契約が付属する SonicWall 製品をご購入になったお客様は、テクニカル サポートを利用できま す。

サポート ポータルには、問題を自主的にすばやく解決するために使用できるセルフヘルプ ツールがあり、24 時間 365 日ご利用いただけます。サポート ポータルにアクセスするには、次の URL を開きます。 <https://www.sonicwall.com/ja-jp/support>

サポート ポータルでは、次のことができます。

- <sup>l</sup> ナレッジベースの記事や技術文書を閲覧する。
- <sup>l</sup> 次のサイトでコミュニティ フォーラムのディスカッションに参加したり、その内容を閲覧したりする。 <https://community.sonicwall.com/technology-and-support>
- <sup>l</sup> ビデオ チュートリアルを視聴する。
- <sup>l</sup> [https://mysonicwall.com](https://www.mysonicwall.com/) にアクセスする。
- <sup>l</sup> SonicWall のプロフェッショナル サービスに関して情報を得る。
- <sup>l</sup> SonicWall サポート サービスおよび保証に関する情報を確認する。
- <sup>l</sup> トレーニングや認定プログラムに登録する。
- <sup>l</sup> テクニカル サポートやカスタマー サービスを要求する。

SonicWall サポートに連絡するには、次の URL にアクセスします。 [https://www.sonicwall.com/ja](https://www.sonicwall.com/ja-jp/support/contact-support)[jp/support/contact-support](https://www.sonicwall.com/ja-jp/support/contact-support)

## <span id="page-30-0"></span>このドキュメントについて

補足: メモ アイコンは、補足情報があることを示しています。

- 重要:重要アイコンは、補足情報があることを示しています。
- ヒント:ヒント アイコンは、参考になる情報があることを示しています。
- 注意: 注意アイコンは、手順に従わないとハードウェアの破損やデータの消失が生じる恐れがあることを示し ています。
- 警告: 警告アイコンは、物的損害、人身傷害、または死亡事故につながるおそれがあることを示します。

SonicOSSD-WAN 管理ガイド 更新日 - 2021年 3月 ソフトウェア バージョン - 7 232-005447-00Rev A

Copyright © 2021 SonicWall Inc. Allrights reserved.

本文書の情報は SonicWall およびその関連会社の製品に関して提供されています。明示的または暗示的、禁反言にかかわらず、知 的財産権に対するいかなるライセンスも、本文書または製品の販売に関して付与されないものとします。本製品のライセンス契約で 定義される契約条件で明示的に規定される場合を除き、SONICWALL および/またはその関連会社は一切の責任を負わず、商品性、 特定目的への適合性、あるいは権利を侵害しないことの暗示的な保証を含む(ただしこれに限定されない)、製品に関する明示的、暗 示的、または法定的な責任を放棄します。いかなる場合においても、SONICWALL および/またはその関連会社が事前にこのような損 害の可能性を認識していた場合でも、SONICWALL および/またはその関連会社は、本文書の使用または使用できないことから生じ る、直接的、間接的、結果的、懲罰的、特殊的、または付随的な損害 (利益の損失、事業の中断、または情報の損失を含むが、これ に限定されない) について一切の責任を負わないものとします。SonicWall および/またはその関連会社は、本書の内容に関する正確 性または完全性についていかなる表明または保証も行いません。また、事前の通知なく、いつでも仕様および製品説明を変更する権 利を留保し、本書に記載されている情報を更新する義務を負わないものとします。

詳細については、次のサイトを参照してください。 <https://www.sonicwall.com/ja-jp/legal>

## エンドユーザ製品契約

SonicWall エンドユーザ製品契約を参照する場合は、以下に移動してください。 <https://www.sonicwall.com/ja-jp/legal>

## オープン ソース コード

SonicWall Inc. では、該当する場合は、GPL、LGPL、AGPL のような制限付きライセンスによるオープン ソース コードについて、コン ピュータで読み取り可能なコピーをライセンス要件に従って提供できます。コンピュータで読み取り可能なコピーを入手するには、 "SonicWall Inc." を受取人とする 25.00米ドルの支払保証小切手または郵便為替と共に、書面による要求を以下の宛先までお送りくだ さい。

General Public License Source Code Request Attn: Jennifer Anderson 1033 McCarthy Blvd Milpitas, CA 95035

31